## **受信者サイトのご利用ガイド**

# 目次

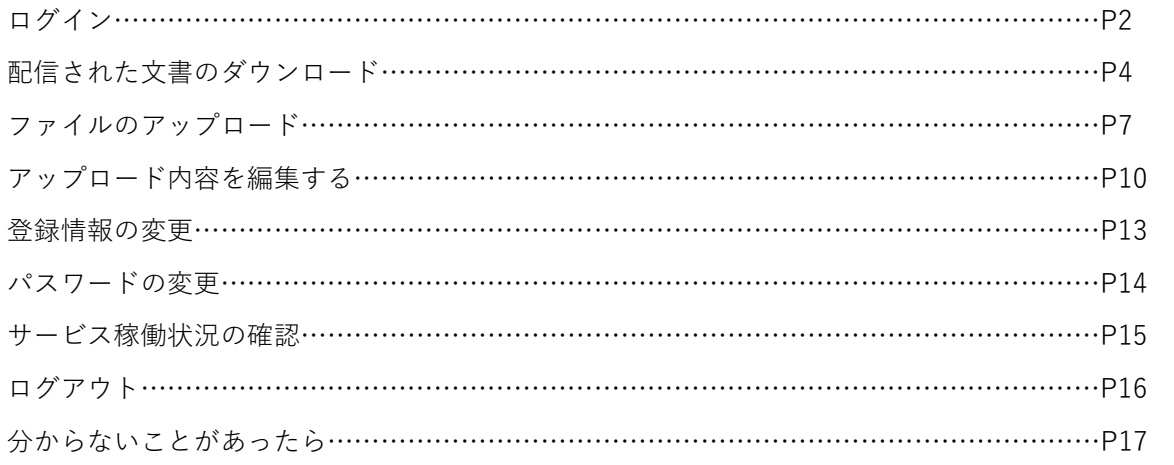

# **ログイン**

受信者サイトにログインします。

### **受信者サイトにアクセスする**

メールに記載された URL から、受信者サイトにアクセスします。

#### **アクセスできない場合**

ファイアウォールやプロキシによって、接続先が制限されている可能性があります。次の URL を参照して、Web 配信 で使用するウェブサイトへの接続を許可してください。 <https://cs.wingarc.com/ja/kb/000020855>

#### **ユーザーID とパスワードを入力する**

ユーザーID とパスワードを入力して、「ログイン]ボタンをクリックします。

※ユーザーID は事前に登録いただいた「お客様コード」になります。

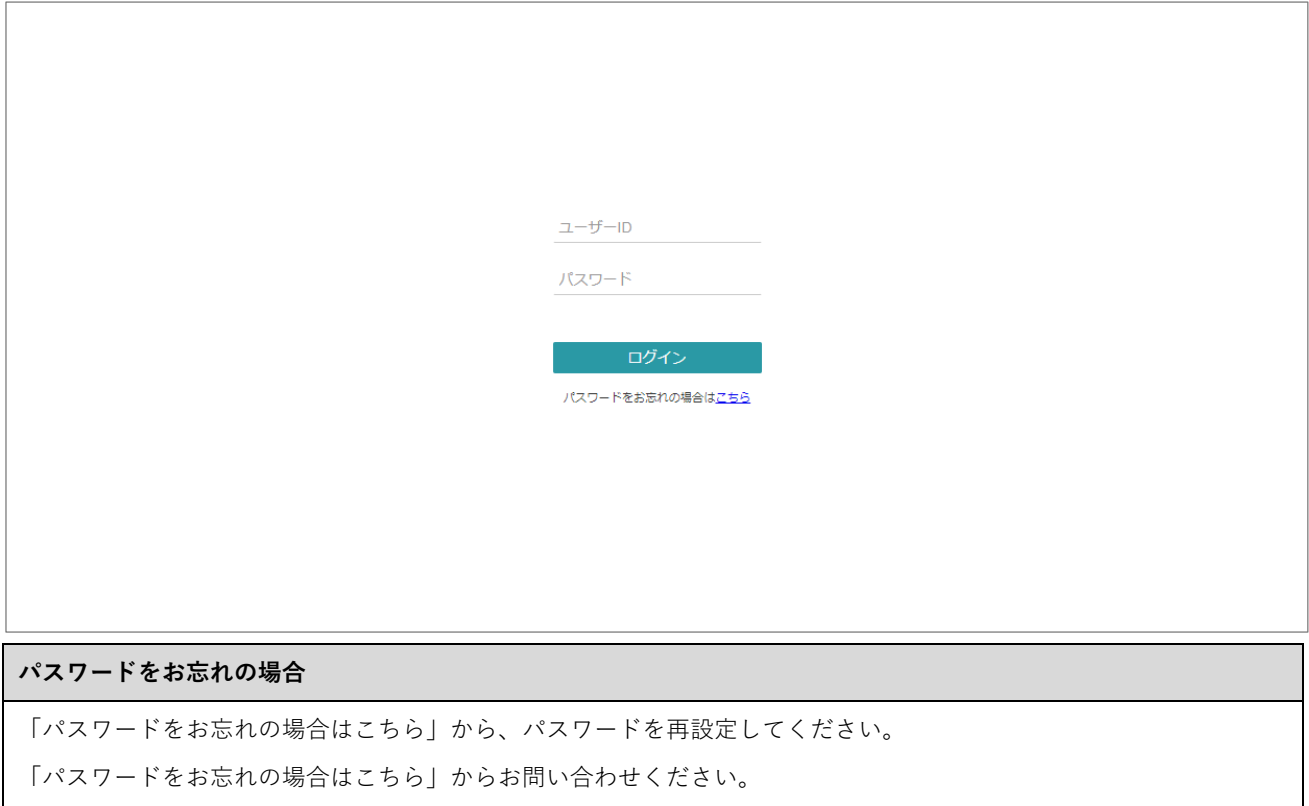

#### **メールアドレスを入力する**

登録済みのメールアドレスを入力して、[送信]ボタンをクリックします。

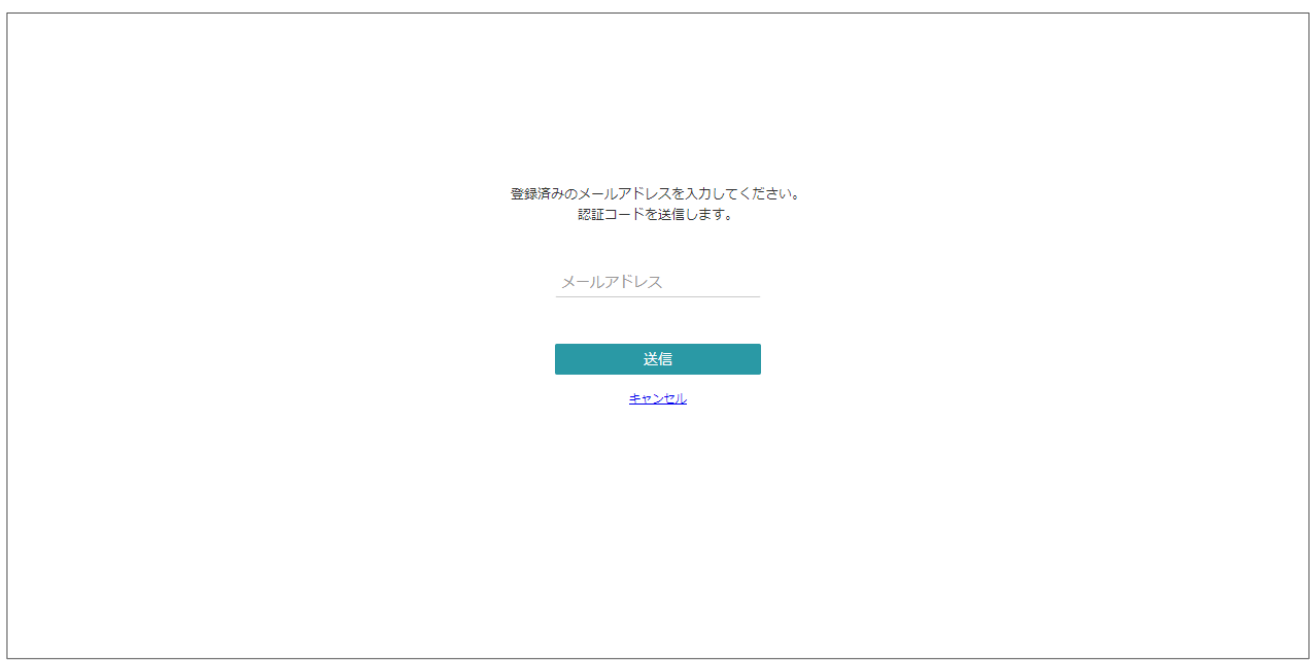

入力したメールアドレス宛に認証コードが送信されます。

完了画面で [OK] ボタンをクリックすると、認証コードの入力画面が表示されます。

## **認証コードを入力する**

メールに記載されている認証コードを入力して、[送信]ボタンをクリックします。

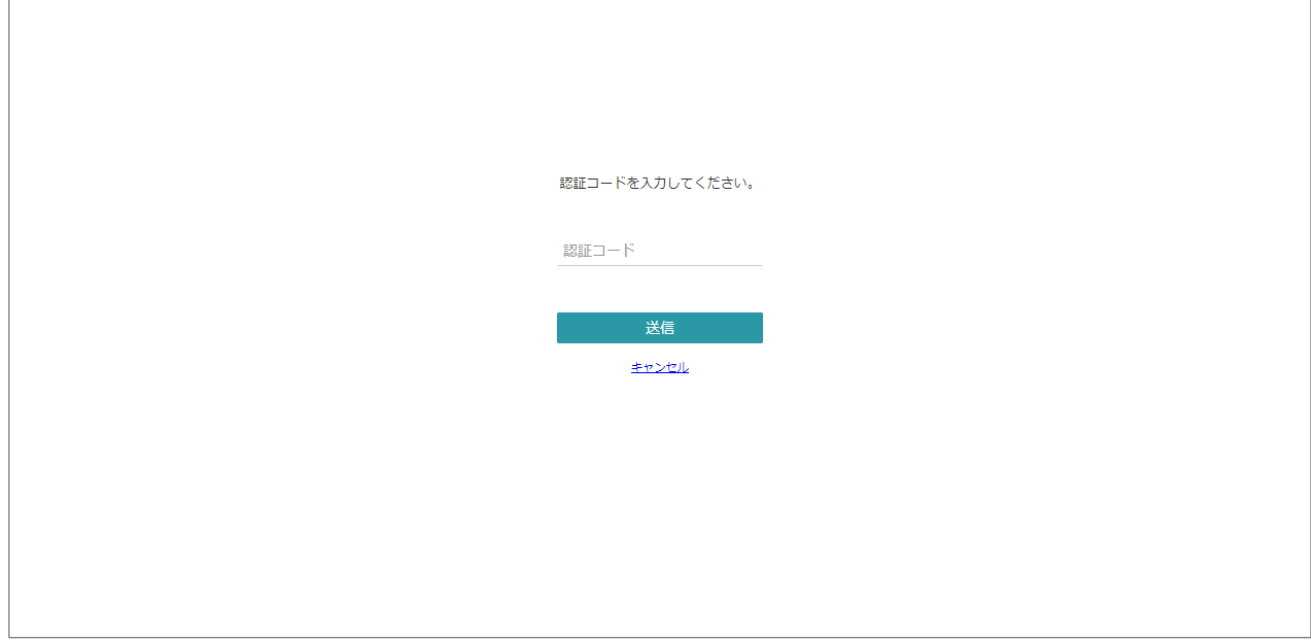

文書の一覧画面が表示されたら、ログインは完了です。

ログイン直後は、「未ダウンロード一覧」フォルダーの内容が表示されます。

## **配信された文書のダウンロード**

配信された文書は、ログイン後に表示される文書の一覧画面からダウンロードできます。

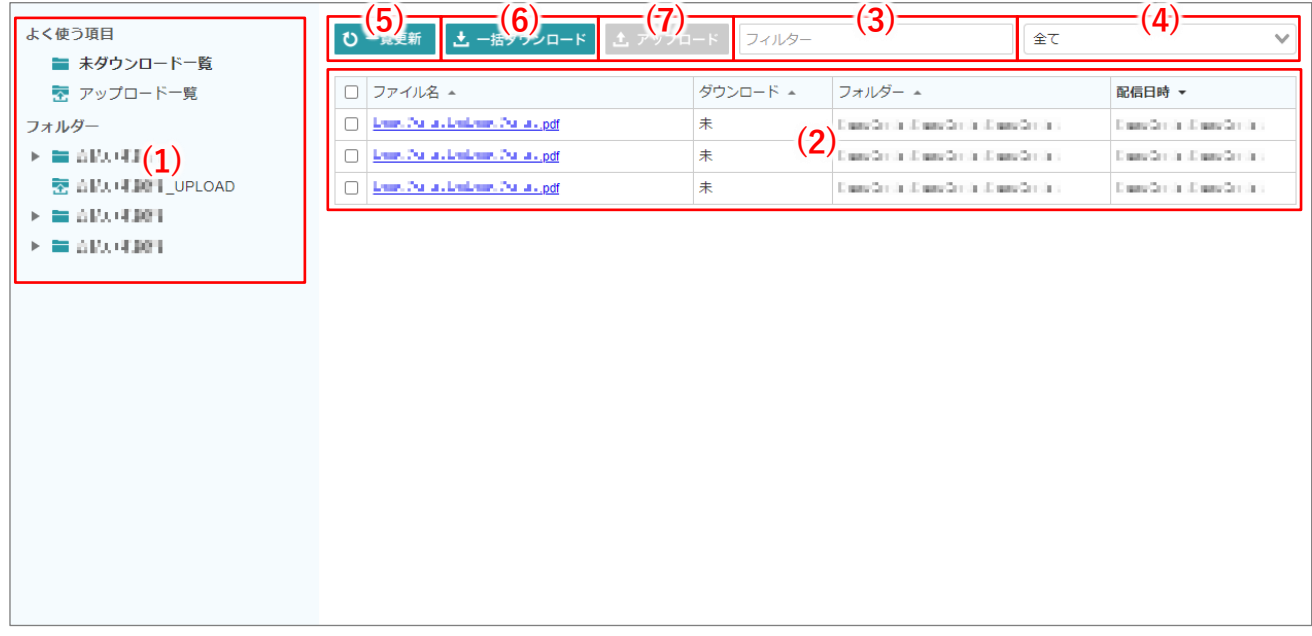

#### **(1)フォルダーツリー**

フォルダーの一覧です。選択されたフォルダーの内容が、文書の一覧(2)に表示されます。 詳細は[「文書を表示する」](#page-5-0)を参照してください。

#### **(2)文書の一覧**

フォルダーツリーで選択されたフォルダー内の文書です。項目でのソート、コメントの確認、文書のダウン ロードができます。

詳細は[「文書をソートする」](#page-5-1)「コメントを確認する」[「](#page-6-0) [文書をダウンロードする」](#page-6-0)を参照してください。

#### **(3)フィルター**

文書の一覧(2)に表示する文書を、ファイル名で絞り込めます。 詳細は[「文書を絞り込む」](#page-5-2)を参照してください。

#### **(4)プルダウン**

[よく使う項目]のフォルダーを選択中に表示されます。文書の一覧に表示する文書(2)を、フォルダーで絞 り込めます。

詳細は[「文書を絞り込む」](#page-5-2)を参照してください。

#### **(5)[一覧更新]ボタン**

文書の一覧(2)の表示内容を更新します。

#### **(6)** [一括ダウンロード] ボタン

複数の文書を一括でダウンロードできます。

#### **(7)[アップロード]ボタン**

アップロード用のフォルダーを選択中に有効になります。

詳細は[「ファイルのアップロード」](#page-7-0)を参照してください。

#### <span id="page-5-0"></span>**文書を表示する**

配信された文書は、帳票種別ごとにフォルダー分けされています。

フォルダーツリー(1)で対象のフォルダーをクリックすると、文書の一覧(2)にフォルダー内の文書が表示され ます。

「未ダウンロード一覧」には、ダウンロードしていない文書のみが表示されます。

「アップロード一覧」には、アップロードしたファイルが表示されます。

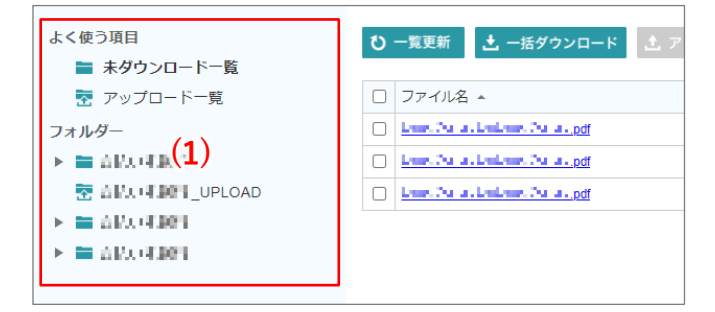

### <span id="page-5-2"></span>**文書を絞り込む**

文書の一覧(2)に表示される文書は、次の絞り込みができます。

• **ファイル名で絞り込み**

フィルター(3)に、絞り込みたい文字列を入力します。

• **フォルダー名で絞り込み**

フォルダーツリー(1)で、「未ダウンロード一覧」が選択されているときにのみ使用できます。

プルダウン(4)で、絞り込みたいフォルダー名を選択します。

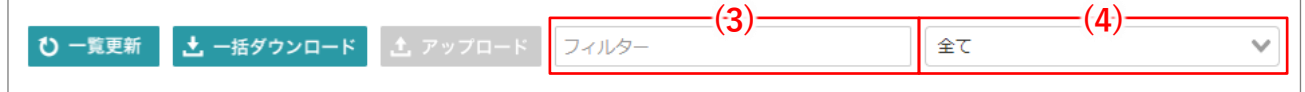

#### <span id="page-5-1"></span>**文書をソートする**

文書の一覧(2)で項目名をクリックすると、文書の並び順をソートできます。

<span id="page-6-0"></span>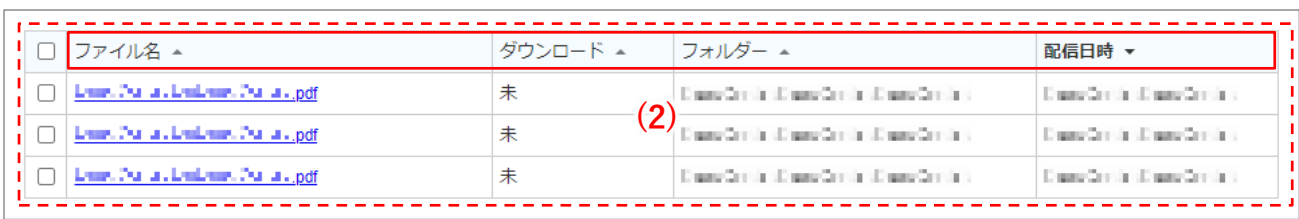

### **文書をダウンロードする**

文書の一覧(2)で、文書をダウンロードできます。

単一の文書をダウンロードする場合は、ファイル名をクリックします。

複数の文書をダウンロードする場合は、チェックボックスで対象を選択して、[一括ダウンロード]ボタンを クリックします(複数文書が ZIP 圧縮されます)。

確認画面で「OKT ボタンをクリックすると、ダウンロードできます。

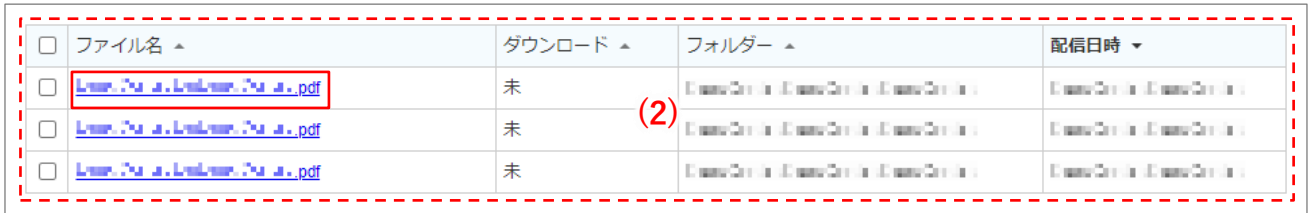

ダウンロードした文書は、ダウンロード済み文書として記録されます。

以上で、配信された文書のダウンロードは完了です。

## <span id="page-7-0"></span>**ファイルのアップロード**

ファイルにコメントを付けてアップロードできます。

アップロード先として選択できるのは、フォルダー名の末尾が「\_UPLOAD」のフォルダーです。

### **アップロード先のフォルダーを選択する**

左のメニューで、「アップロード一覧」またはフォルダー名末尾が「\_UPLOAD」のフォルダーを選択しま す。

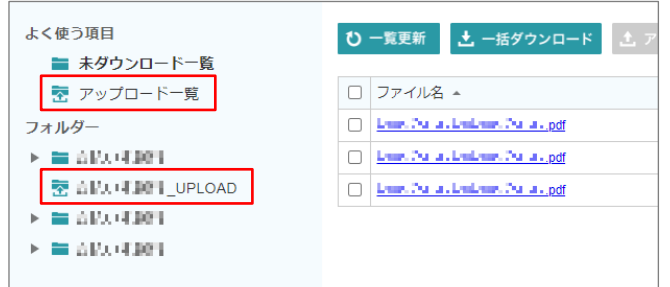

## **アップロード画面を開く**

[アップロード]ボタン(7)をクリックします。

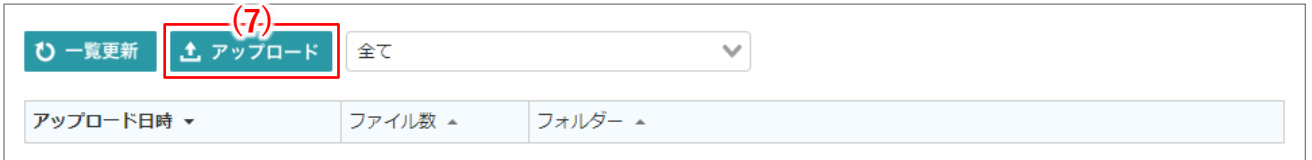

## **アップロード先のフォルダーを選択する**

[アップロード]ダイアログの左上に「フォルダーを選択してください」と表示されている場合は、アップ ロード先のフォルダーを選択します。

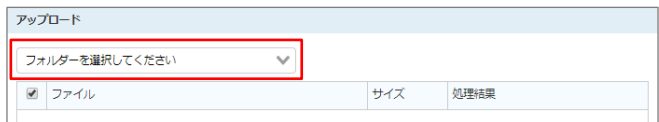

## **アップロードするファイルを選択する**

アップロードするファイルを、赤枠の領域にドラッグ&ドロップするか、「ファイルを選択] ボタンをクリッ クして選択します(複数選択可)。

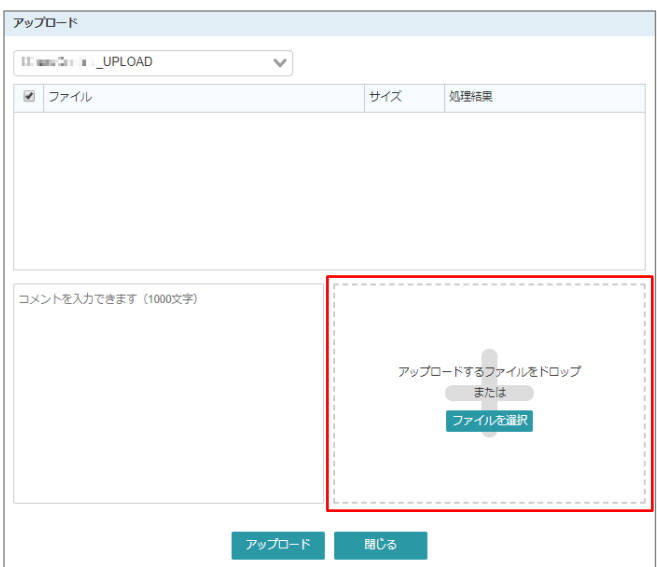

## **コメントを入力する**

必要に応じて、コメントを入力します。

複数ファイルをアップロードする場合は、ここで入力したコメントがすべてのファイルに設定されます。

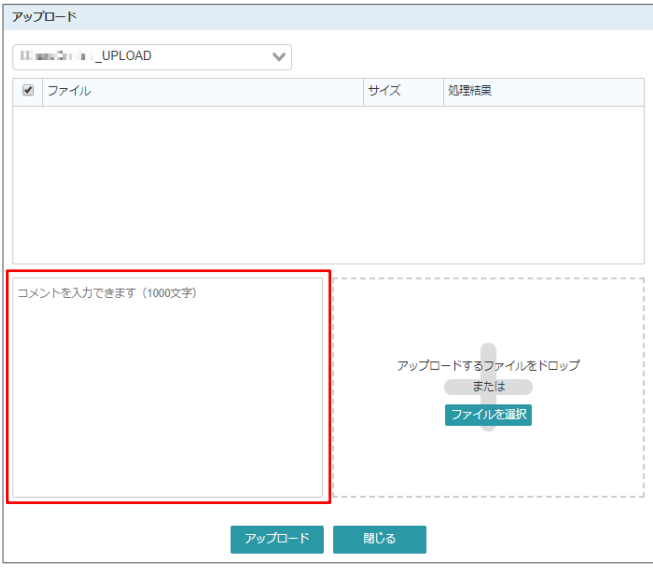

## **ファイルをアップロードする**

対象のファイルのチェックがオンになっていることを確認し、[アップロード]ボタンをクリックします。

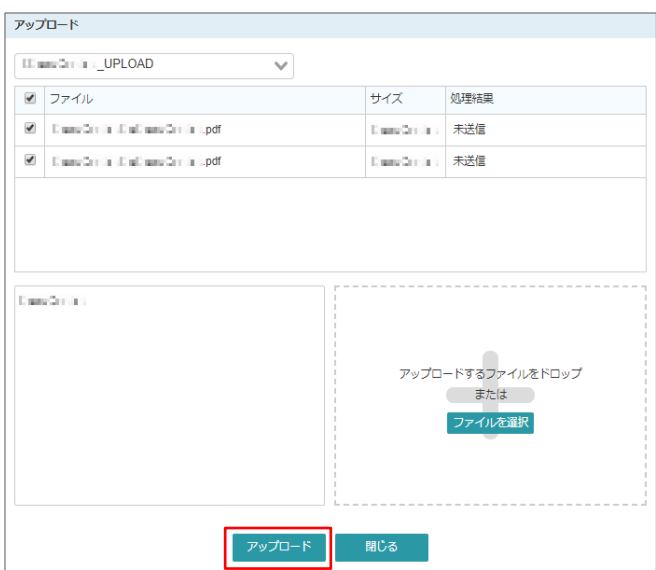

## **ダイアログを閉じる**

[処理結果]が「完了」になると、アップロードは完了です。

[閉じる]ボタンをクリックして、ダイアログを閉じます。

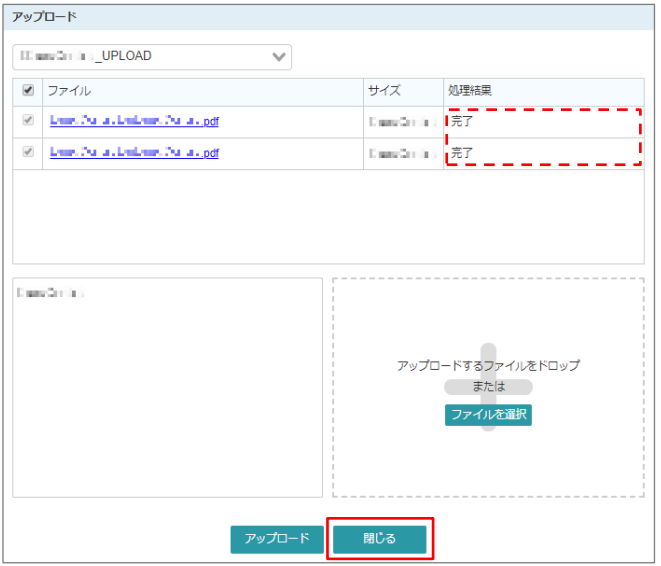

## **アップロード内容を編集する**

アップロード内容を編集(ファイルのアップロード、ファイルの削除、コメントの編集)できます。 ただし、開封状況が「未開封」の場合に限ります。

開封状況は、[アップロード詳細]画面で確認できます。

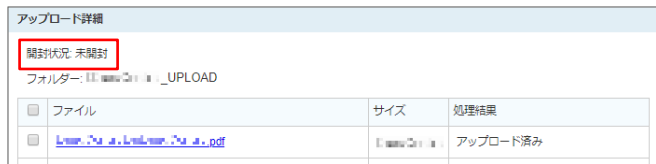

## **フォルダーを選択する**

左のメニューで、「アップロード一覧」またはファイル名末尾が「\_UPLOAD」のフォルダーを選択します。

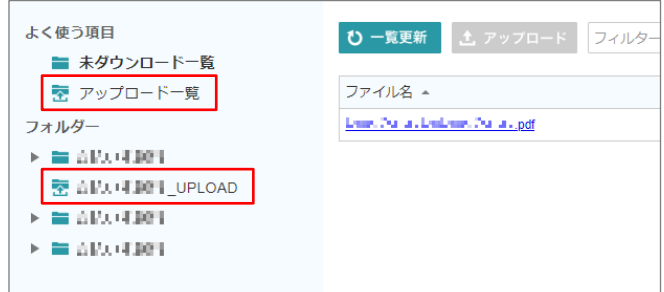

## **アップロードを選択する**

対象の[アップロード日時]のリンクをクリックします。

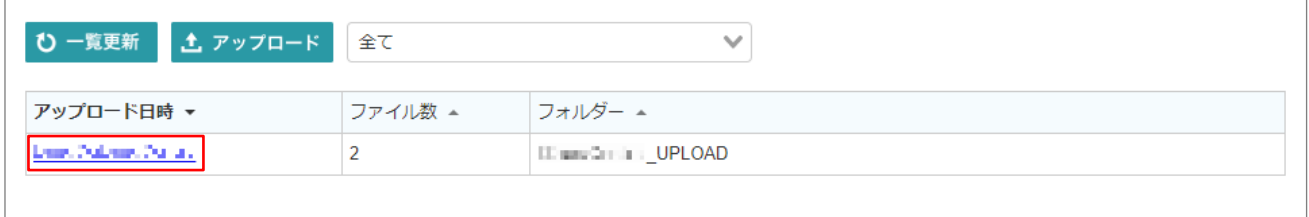

#### **アップロード内容を編集する**

アップロード内容を編集します。

• **ファイルをアップロードする**

- 1. アップロードするファイルを、赤枠の領域にドラッグ&ドロップするか、[ファイルを選択]ボ タンをクリックして選択します(複数選択可)。
- 2. 対象のファイルのチェックがオンになっていることを確認してから、[アップロード]ボタンを クリックします。

[処理結果]が「完了」になると、アップロードは完了です。

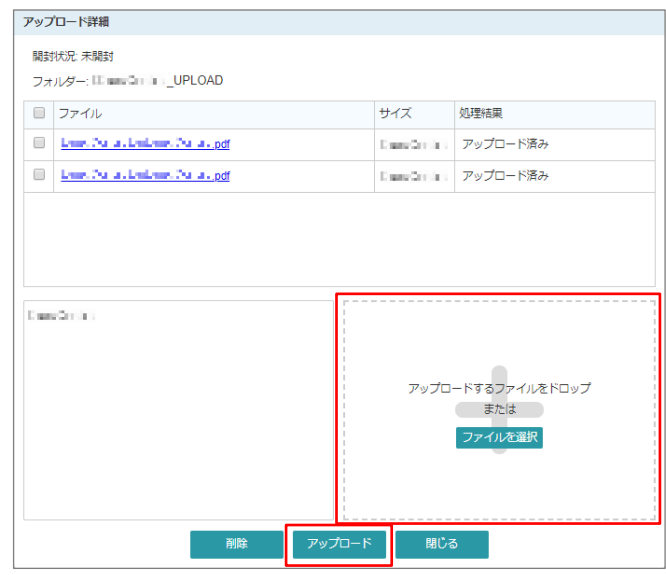

#### • **ファイルを削除する**

- 1. 対象のファイルのチェックをオンにします。
- 2. [削除]ボタンをクリックします。
- 3. 確認画面で [OK] ボタンをクリックします。

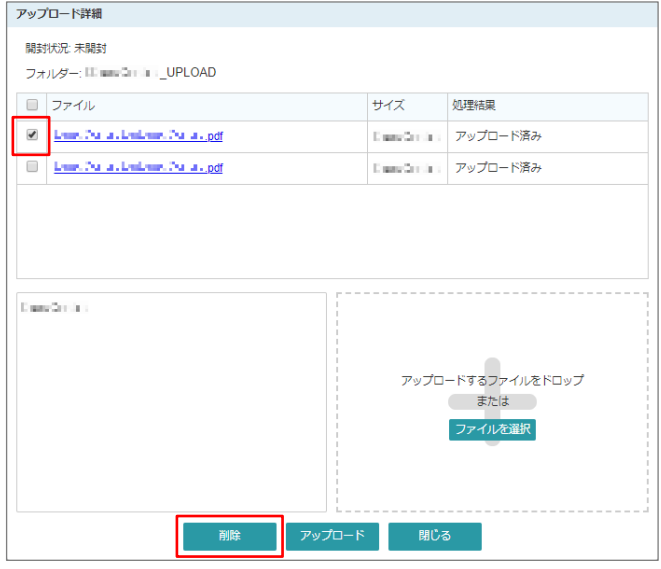

- **コメントを編集する**
	- 1. コメント欄で、コメントを編集します。
	- 2. 「アップロード]ボタンをクリックします。 編集後のコメントは、[処理結果]が「アップロード済み」または「完了」のファイルに設定さ れます。

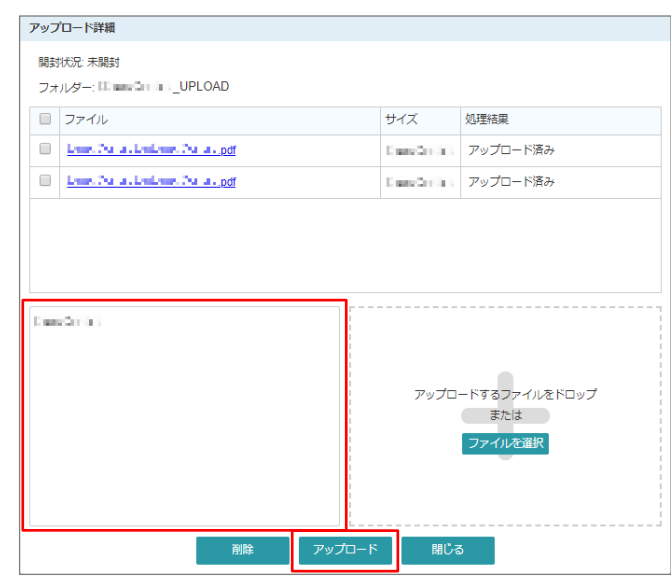

## **ダイアログを閉じる**

[閉じる]ボタンをクリックして、ダイアログを閉じます。

## **登録情報の変更**

登録されているご担当者様の情報を変更できます。

### **登録情報の編集画面を開く**

右上の会社名をクリックして、一覧の[宛先設定]をクリックします。

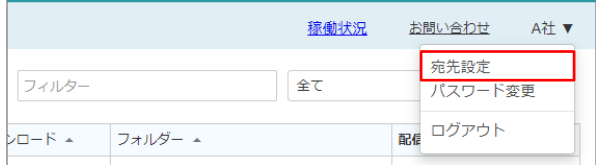

#### **登録情報を編集する**

登録情報を編集します。

最大で 10 件まで登録できます。

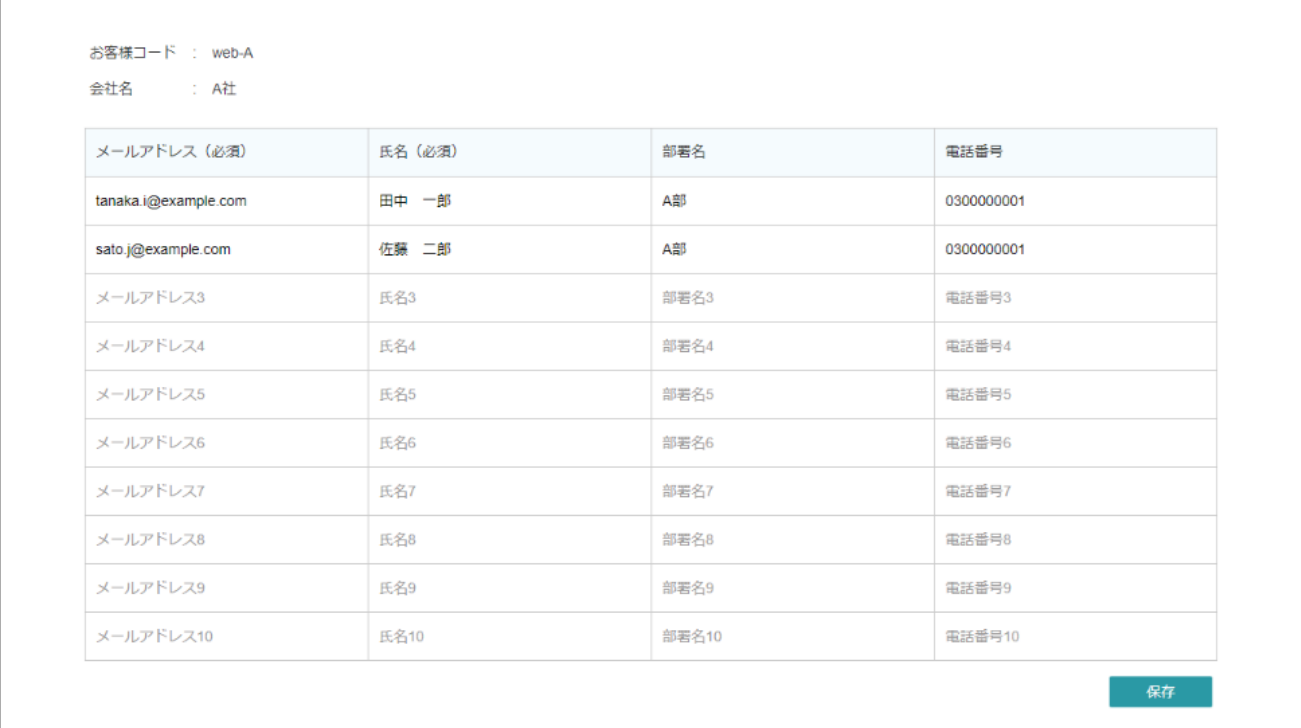

#### **編集内容を保存する**

[保存]ボタンをクリックして、編集内容を保存します。 以上で、登録情報の変更は完了です。

## **パスワードの変更**

受信者サイトのログインパスワードを変更できます。

#### 1. パスワードの変更画面を開く

右上の会社名をクリックして、一覧の[パスワード変更]をクリックします。

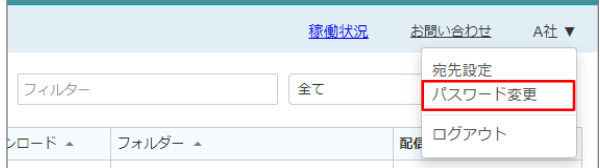

#### **パスワードを変更する**

現在のパスワードと変更後の新しいパスワードを入力して、[変更]ボタンをクリックします。

パスワードは8桁以上の文字列で、半角数字、半角英字(大文字、小文字)のすべてを含む必要がありま す。

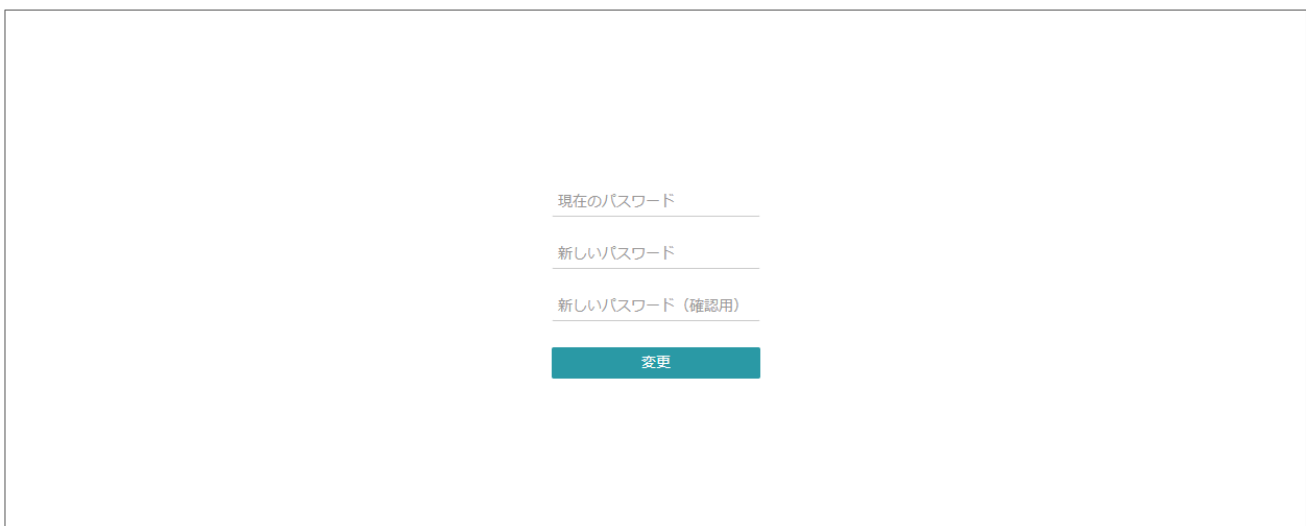

以上で、パスワードの変更は完了です。

## **サービス稼働状況の確認**

サービスの稼働状況を確認できます。

### **稼働状況の画面を開く**

ログイン画面または文書の一覧画面で、右上の[稼働状況]をクリックします。

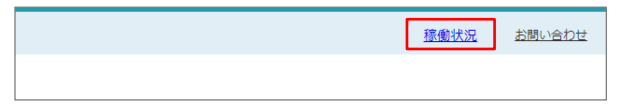

### **稼働状況を確認する**

稼働状況を確認します。

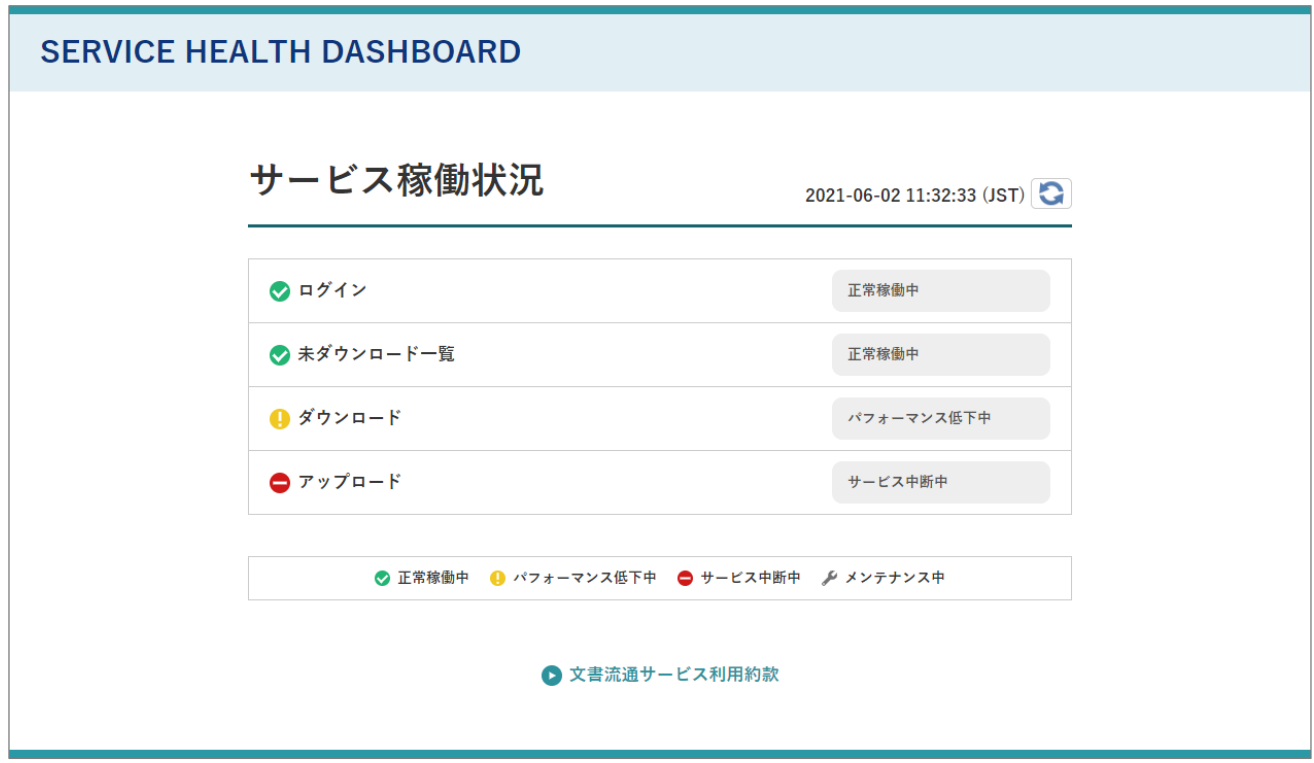

以上で、稼働状況の確認は完了です。

# **ログアウト**

受信者サイトからログアウトします。

## **受信者サイトからログアウトする**

右上の会社名をクリックして、一覧の[ログアウト]をクリックします。

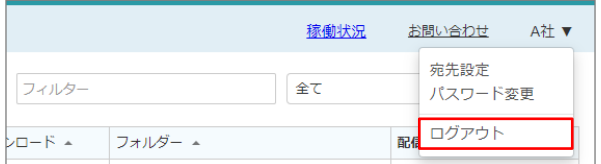

ログイン画面が表示されたら、ログアウトは完了です。

# **分からないことがあったら**

TransPrint の操作方法等に関するお問い合わせは、下記の宛先までご連絡下さい。

<お問い合わせ先>

AJS 株式会社 旭化成グループ 帳票 Web 配信担当

メールアドレス:transprint-ajs-ml@aml.asahi-kasei.co.jp